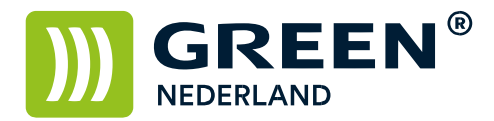

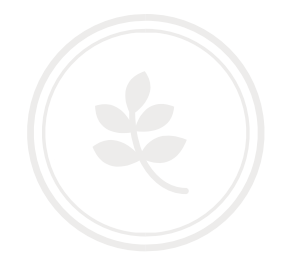

## Machine instellen voor het gebruik met gebruikerscodes

Selecteer allereerst op het bedieningspaneel de "123" toets om in de gebruikerstools te komen. Hierna verschijnt onderstaand scherm en selecteer hier de Systeeminstellingen.

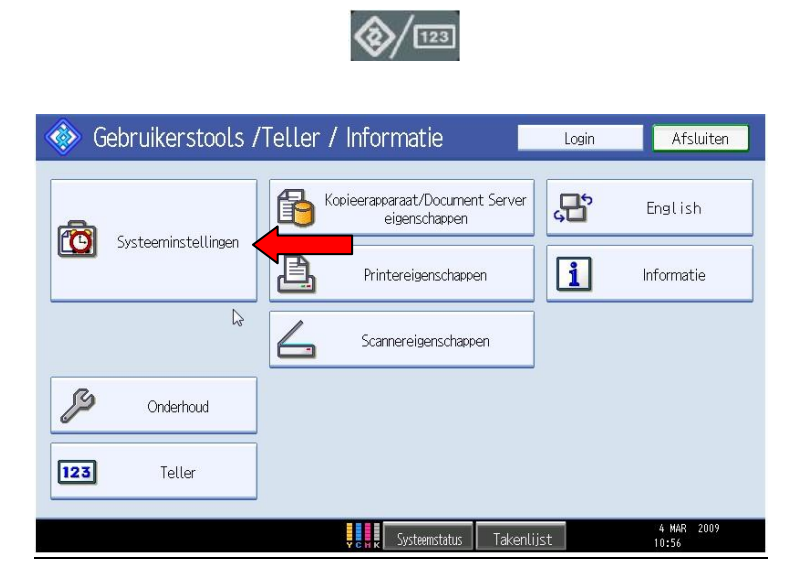

Selecteer hierna het meest rechter tabblad : beheerders toepassingen.

Blader met het pijltje rechtsonder in het scherm één pagina verder.

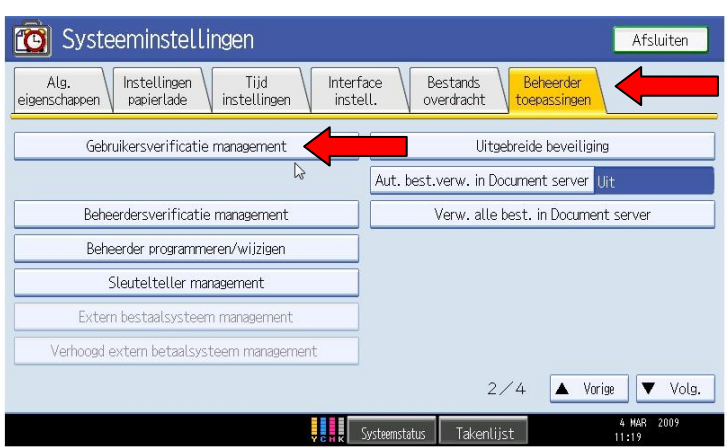

**Green Nederland | Import Export** 

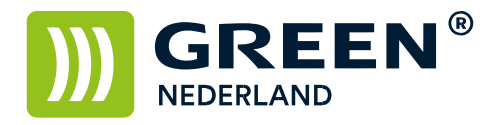

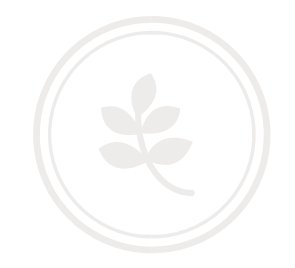

Vervolgens kiest u voor de knop gebruikersverificatie management.

Kies hier voor de meest linker keuze : Gebruikers code verificatie.

Zet vervolgens aan welke opties u met de gebruikerscodes wilt vergrendelen.

(hier kunt u bijvoorbeeld ervoor kiezen alleen de kleuren achter een code te zetten en de Z/W functie open te laten)

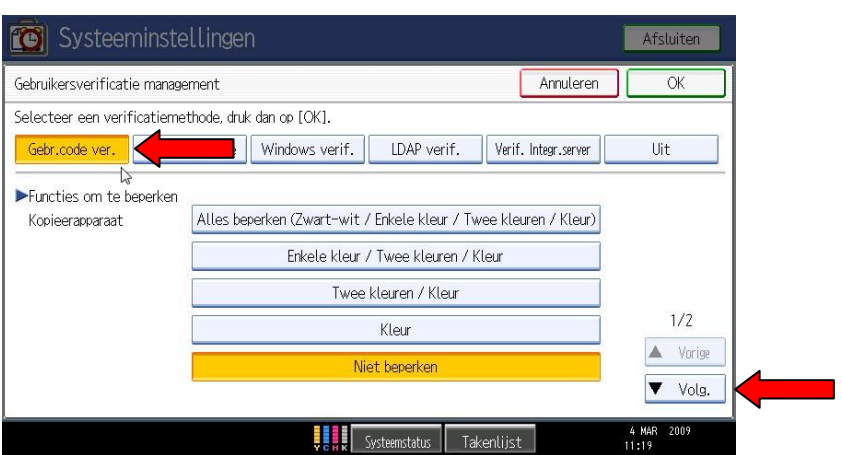

Blader rechtsonder in het scherm naar de 2<sup>e</sup> pagina, hier kunt u de printer / document server / scanner en fax vergrendelen

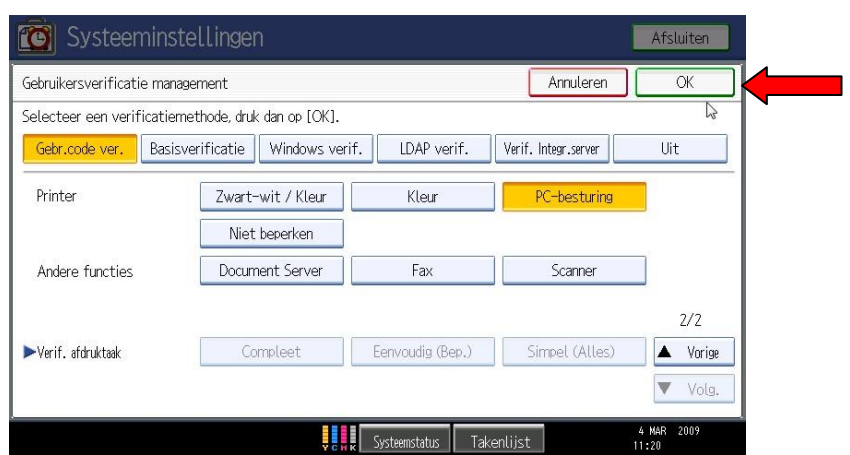

Druk hierna op OK rechtsboven en sluit het menu af.

De gekozen functies zijn nu alleen nog maar beschikbaar voor personen die op de machine een geregistreerde gebruikerscode hebben.